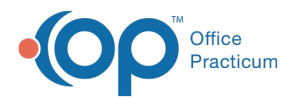

# Complete a Survey d on 11/05/2021

Version 20.14

# About

Surveys can be added, edited, and completed from within a visit note or from the Survey section in the Patient Chart.

### Add a Survey

- 1. From an open Well or Encounter note or Patient Chart, click **Surveys**.
- 2. Click the **New** button to open the Survey Forms Explorer window.
- 3. Select a folder located in the **Categories** panel. A list of surveys is displayed.

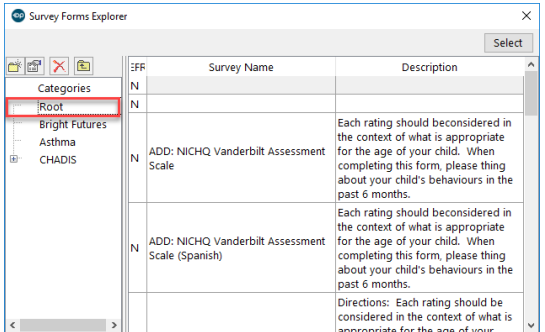

- 4. To open a survey, double-click it or select it and click the **Select** button.
- 5. Complete the below information.
	- a. Click the drop-down in the **Informant** field and select from the list.
	- b. (Optional) To change the status, click the drop-down in the **Status** field and select from the list. The default status is Received.
	- c. To restrict who can view the survey, click the drop-down in the **Visibility** field and select from the list. The default is Any staff member.
	- d. (Optional) To add an assessment, click the drop-down in the **Assessment** field and select from the list.
	- e. (Optional) To add a diagnosis to the survey, click the drop-down in the **DX** field to open the Diagnosis search window.

平. **Note**: Some surveys may have the diagnosis code, used for billing, associated with the survey. If the survey contains a diagnosis code, it will display in the DX field when completing the survey.

- f. The **Admin by** field defaults to the user completing the survey. To update it, click the drop-down menu and select from the list.
- g. (Required) The **Ordered by** field defaults to the provider ordering the survey. To update it, click the drop-down menu and select from the list.
- 6. Answer the questions associated with the selected survey.
- 7. Click the **Save** button.

#### Edit Survey Answers

- 1. From an open Well or Encounter note or Patient Chart, click **Surveys**
- 2. To modify answers, select the survey and click the **Edit** button.
- 3. Select the question and use the Answer drop-down to choose an answer. Repeat the step for additional changes.

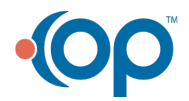

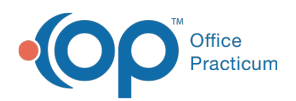

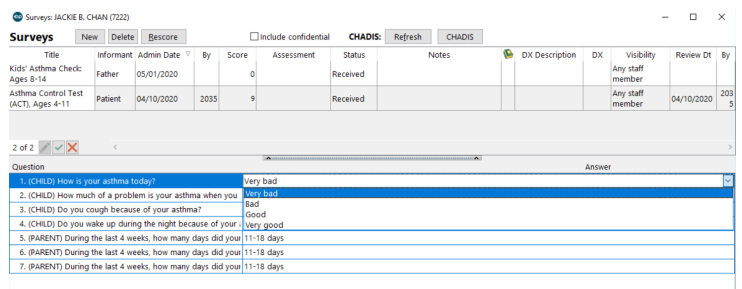

- 4. Click the **Save** button.
- 5. If the survey is scored, click the **Rescore** button.

## Complete a Survey

**Portal Note**: Internal OP Surveys completed on the portal are received in OP with a score of -1. This indicates to the provider that the Survey needs to be rescored. To rescore the Survey, select the Survey and click the **Rescore** button. The Survey is scored according to the rules in OP and the new score is displayed.

- 1. From an open Well or Encounter note or Patient Chart, click **Surveys.**
- 2. Select a survey and click the **Edit** button.
- 3. Complete the following fields:
	- **Assessment**: Click the drop-down and select from the list. Once the assessment is selected, the **Review Dt** and **By** fields are updated.
	- **Status**: Click the drop-down and select from the list. To finalize the survey, select **Informed** or **Complete**.

平. **Note**: If a CPT code is attached to the survey for billing, the status must be set to **Informed** or **Complete** to pass to the electronic superbill.

- 6. (Optional) Enter additional information, such as:
	- **Notes**: Click into the Notes field or use Phrase Construction to add additional information.
	- **Dx**: The diagnosis code populates the field if entered when completing the survey, or if it is attached to the survey.
	- **Visibility**: Click the drop-down menu and select from the list to change the current visibility level.
- 7. Click the **Save** button.

Version 20.13

# **Overview**

Surveys can be added, edited, and completed from within a visit note or from the Survey section in the Patient Chart.

#### Add a Survey

- 1. From an open Well or Encounter note or Patient Chart, click **Surveys**.
- 2. Click the **New** button to open the Survey Forms Explorer window.
- 3. Select a folder located in the **Categories** panel. A list of surveys is displayed.

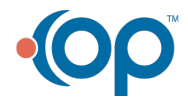

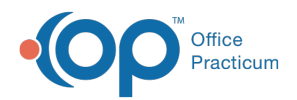

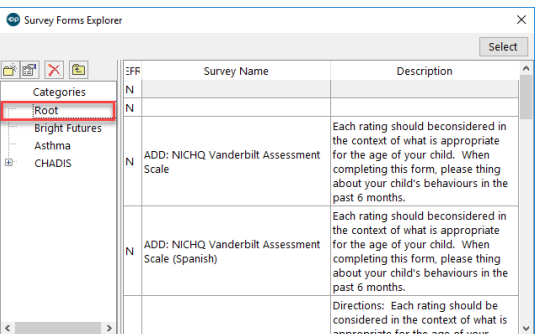

- 4. To open a survey, double-click it or select it and click the **Select** button.
- 5. Complete the below information.
	- a. Click the drop-down in the **Informant** field and select from the list.
	- b. (Optional) To change the status, click the drop-down in the **Status** field and select from the list. The default status is Received.
	- c. To restrict who can view the survey, click the drop-down in the **Visibility** field and select from the list. The default is Any staff member.
	- d. (Optional) To add an assessment, click the drop-down in the **Assessment** field and select from the list.
	- e. (Optional) To add a diagnosis to the survey, click the drop-down in the **DX** field to open the Diagnosis search window.

平. **Note**: Some surveys may have the diagnosis code, used for billing, associated with the survey. If the survey contains a diagnosis code, it will display in the DX field when completing the survey.

- f. The **Admin by** field defaults to the user completing the survey. To update it, click the drop-down menu and select from the list.
- g. The **Ordered by** field defaults to the provider ordering the survey. To update it, click the drop-down menu and select from the list.
- 6. Answer the questions associated with the selected survey.
- 7. Click the **Save** button.

#### Edit Survey Answers

- 1. From an open Well or Encounter note or Patient Chart, click **Surveys**
- 2. To modify answers, select the survey and click the **Edit** button.
- 3. Select the question and use the Answer drop-down to choose an answer. Repeat the step for additional changes.

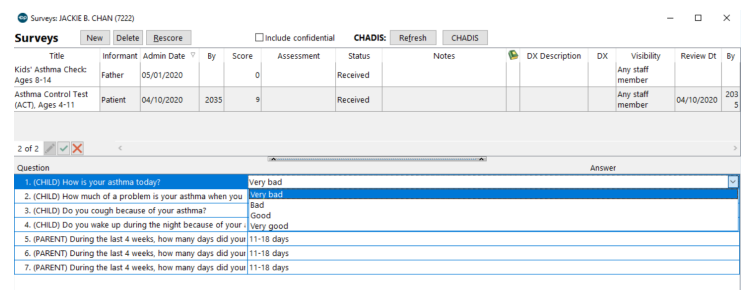

- 4. Click the **Save** button.
- 5. If the survey is scored, click the **Rescore** button.

## Complete a Survey

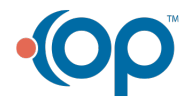

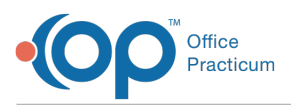

**Portal Note**: Internal OP Surveys completed on the portal are received in OP with a score of -1. This indicates to the provider that the Survey needs to be rescored. To rescore the Survey, select the Survey and click the **Rescore** button. The Survey is scored according to the rules in OP and the new score is displayed.

- 1. From an open Well or Encounter note or Patient Chart, click **Surveys.**
- 2. Select a survey and click the **Edit** button.
- 3. Complete the following fields:
	- **Assessment**: Click the drop-down and select from the list. Once the assessment is selected, the **Review Dt** and **By** fields are updated.
	- **Status**: Click the drop-down and select from the list. To finalize the survey, select **Informed** or **Complete**.

平. **Note**: If a CPT code is attached to the survey for billing, the status must be set to **Informed** or **Complete** to pass to the electronic superbill.

- 6. (Optional) Enter additional information, such as:
	- **Notes**: Click into the Notes field or use Phrase Construction to add additional information.
	- **Dx**: The diagnosis code populates the field if entered when completing the survey, or if it is attached to the survey.
	- **Visibility**: Click the drop-down menu and select from the list to change the current visibility level.
- 7. Click the **Save** button.

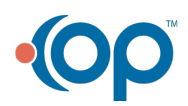